# Adding a new Knowledge Base in ServiceCenter 6.2

How to add a new Knowledge Base to Knowledge Management ServiceCenter 6.2

## HP® Management Software **Service Management**

# hp

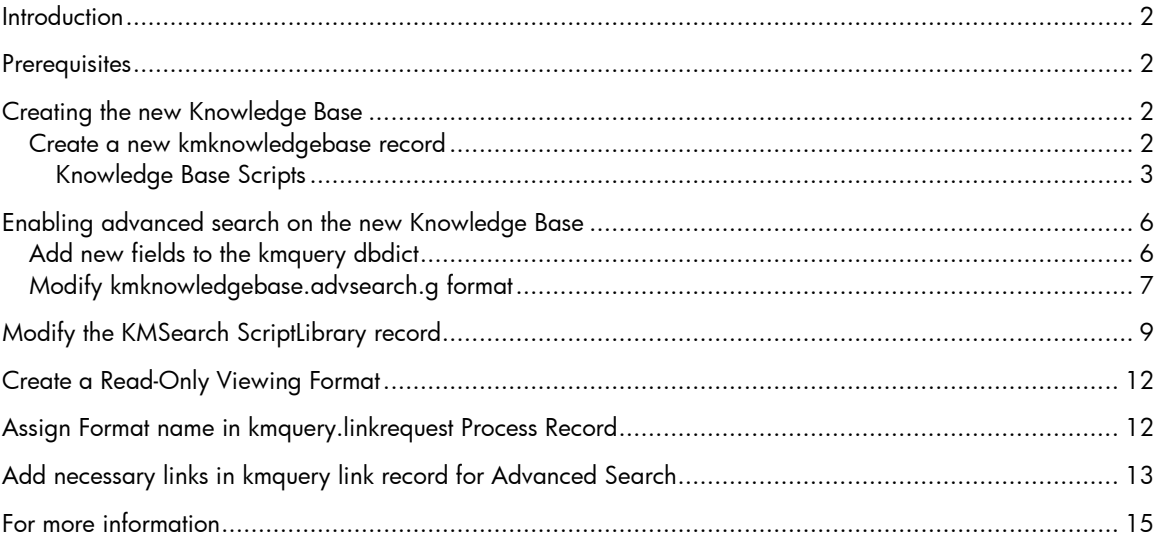

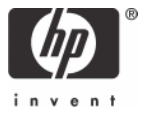

# <span id="page-1-0"></span>**Introduction**

In ServiceCenter 6.2 Knowledge Management it is not possible out-of-box to add new ServiceCenter tables as Knowledge Bases. This document will discuss how to add a new ServiceCenter table as a Knowledge Base, including instructions on how to temporarily enable this functionality. As an example, we will add the knownerror table to Knowledge Management as a Knowledge Base.

## <span id="page-1-1"></span>**Prerequisites**

- ServiceCenter 6.2 with Knowledge Management
- Search Engine installed and configured
- SysAdmin access to ServiceCenter 6.2 via the Windows Client

# <span id="page-1-2"></span>Creating the new Knowledge Base

## <span id="page-1-3"></span>**Create a new kmknowledgebase record**

Preparation: Go to **Utilities – Tools – Display Options** and select the record with Screen ID **kmknowledgebase.search** and Unique ID **kmknowledgebase.search\_add**. Temporarily change the User Condition to **true**.

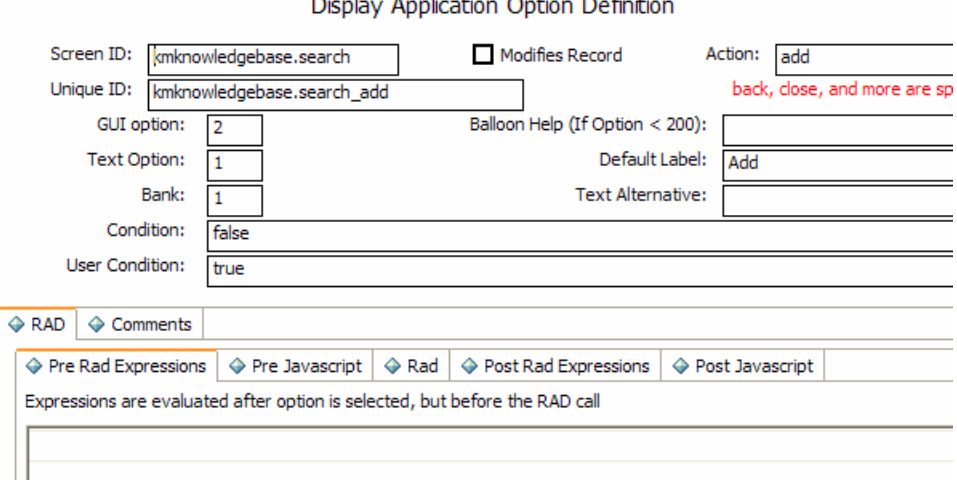

- 1. From the main Menu, go to **Knowledge Management**
- 2. Click on **Manage Knowledgebases**
- 3. Fill in the new Knowledge Base name and select **sclib** for the type.
- 4. Click **Add**.
- 5. Fill in the **Refresh Interval** on the Status tab (1 in this example equals 5 Minutes).
- 6. Click **Save**.

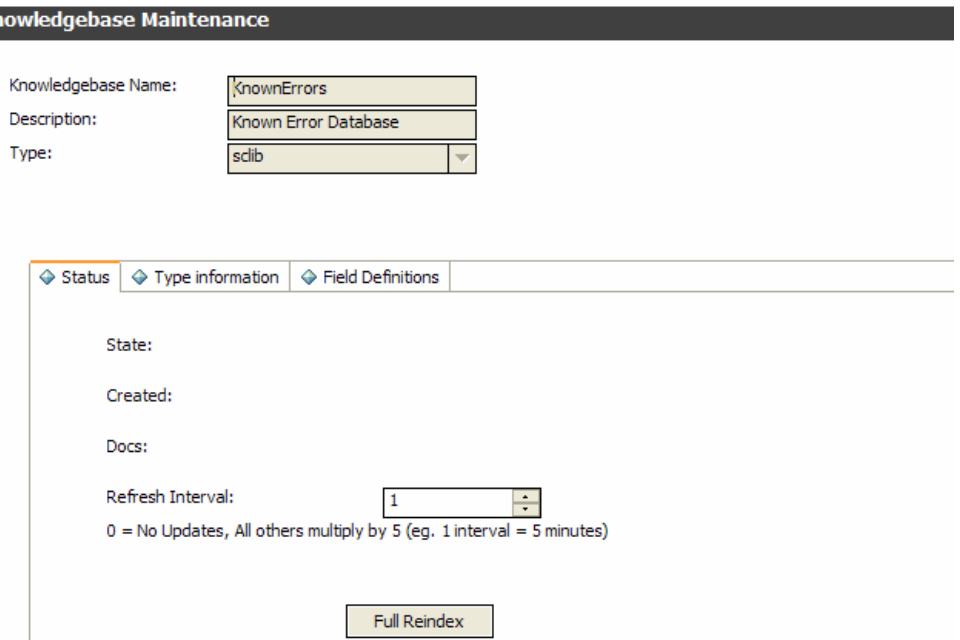

7. Fill in all necessary values on the **Type information**.

The ServiceCenter table name is the name of the dbdict record for the table that should be indexed. The Document ID field needs to be filled with that dbdict's Unique Key. The ServiceCenter Table Query is optional in case not all records in that table are supposed to be indexed.

**Note**: We recommend to index attachments, but exclude pictures, executables and unload files.

The scripts are mandatory and can be copied from existing Knowledge Base scripts. See the section on Knowledge Base Scripts below for more information on what information these scripts should contain.

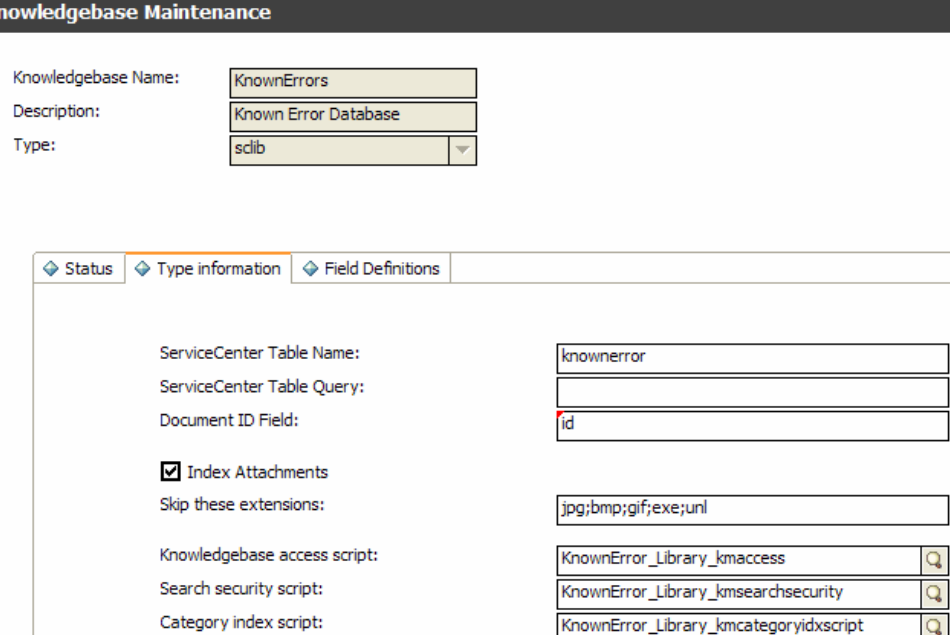

### <span id="page-2-0"></span>**Knowledge Base Scripts**

K

#### **Kmaccess Script – KnownError\_Library\_kmaccess:**

// This script determines user access to a knowledgebase

function checkAccess(user, record)

{

// user is the name of the user.

// record is the kmkbase record for a collection,

// it contains the collection name and the file being indexed.

```
// This function must return True or False, depending on
```
// if the user was validated to search this collection or not.

- // The validation method should check that the user can see the
- // filename being indexed at it's base level, For example,

// a user can search probsummary if they have incident management rights //

```
// Since a single file can have multiple indexes, you can also
  // validate the user against the knowledgebase name. Remember,
  // this function must return True or False. How you determine
  // which one to return is up to you.
  // check if user has access to record.sclibtablename
  // if yes,
  // For Incident Management (interactions file), look for browse
  // in the Incident Profile in the operator record
  // But for the ESS user, no access
 if (system.functions.nullsub(vars.$G_ess,false))
       return false;
 else
     return
system.functions.nullsub(vars.$G_rc_environment.browse,false);
}
```
Adjust the \$G\_xx\_environment variable name to the Profile variable used for this table. To find the correct variable name, go to Database Manager and bring up the record for this table in the Object table. The Profile Variable is listed on the Object Info tab. Replace all dots in the variable name by underscores for correct translation from Service Manager to JavaScript syntax.

#### **Search Security Script - KnownError\_Library\_kmsearchsecurity**

```
// This script returns a string containing a search query
// that filters the search based on the user's rights and
// permissions.
function getSecurityInfo(user, record)
{
 return "";
}
```
No adjustments needed, unless detailed Search Security is needed. For more information on Search Security, refer to the White Paper with the title *Using Mandanten Protection in the ServiceCenter® Knowledge Management Module.*

#### **Category Index Script - KnownError\_Library\_kmcategoryidxscript**

```
function getCategoryStr(record)
\left\{ \right\}var categoryStr = null;
  //
  // check the filename
  if (system.functions.filename(record) == "knownerror")
  {
    if (record.category != null)
```

```
\{categoryStr = record.category;
    if (record.subcategory != null)
    {
      categoryStr += ":"+ record.subcategory;
      if (record.product_type != null)
      \{categoryStr += ":"+ record.product_type;
        if (record.problem_type != null)
        \{categoryStr += ":"+ record.problem_type;
          //categoryStr += ";"+ categoryStr;
        }
      }
    }
  }
}
else
  categoryStr = "";
return categoryStr;
```
In this script change the system.functions.filename(record) value to the name of the dbdict that belongs to your table (here "knownerror"). If the table you are including in the knowledge base uses different categorization, change the names of the category fields here.

8. Fill in the Field definition tab:

}

Add all fields here that need to be in the Hitlist or need to be indexed (Doc Body).

The Field column needs to contain the field name as defined in the dbdict.

The Alias column determines what the field will be called within Knowledge Management.

Fields that should show in the Hitlist have to have a true value in that column (otherwise false), fields that are supposed to be included in the index need to have a true value in the Doc Body column.

**Note:** Fields that should be shown in the Knowledge Article without being indexed or in the Hitlist do not have to be added here. These fields will be added to the View and the Forms for the Knowledge Document type.

#### Knowledgebase Maintenance

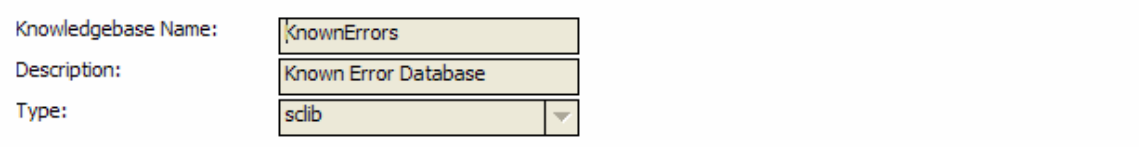

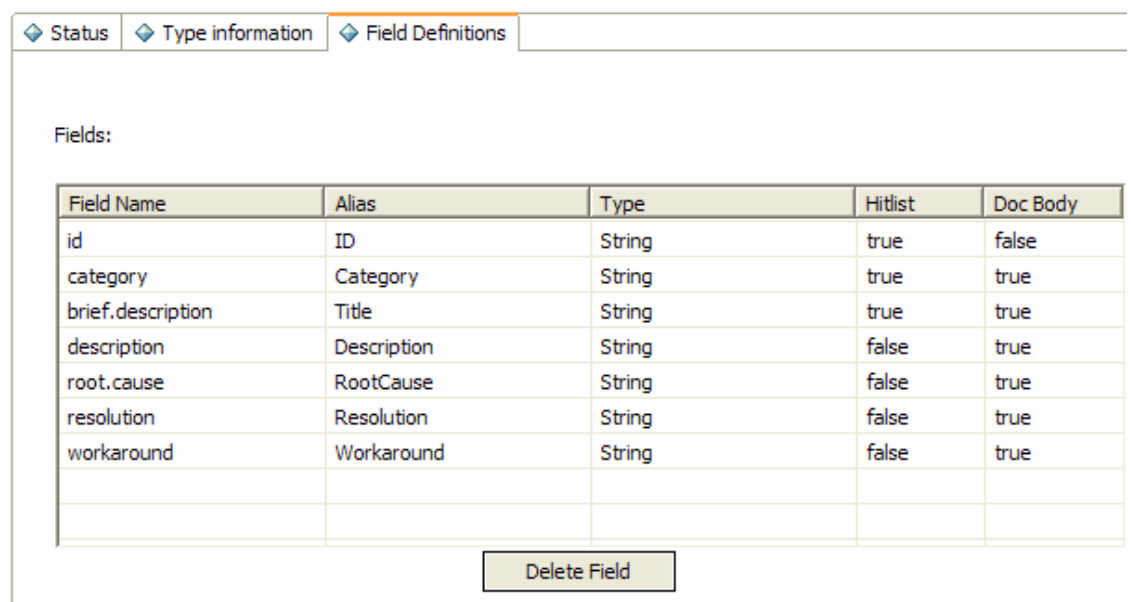

- 9. Click **Save** to save the record
- 10.On the Status tab, click on **Full-Reindex**
- 11.Click **OK** to save and exit.
- 12.Go to **Utilities Tools Display Options** and select the record with Screen ID

**kmknowledgebase.search** and Unique ID **kmknowledgebase.search\_add**. Remove the User Condition of **true** and click **OK** to save and exit..

## <span id="page-5-0"></span>Enabling advanced search on the new Knowledge Base

## <span id="page-5-1"></span>**Add new fields to the kmquery dbdict**

Follow the naming convention *libraryname.fieldname* (i.e. knownerrorlib.id) and add new fields to the kmquery dbdict to enable advanced searching on specific fields in the new knowledgebase.

- 1. Go to Toolkit DBDict Utility and search for the kmquery dbdict record.
- 2. Click on the descriptor field and click on New.
- 3. First add a new Boolean field for your library to be able to include or exclude it in searches.

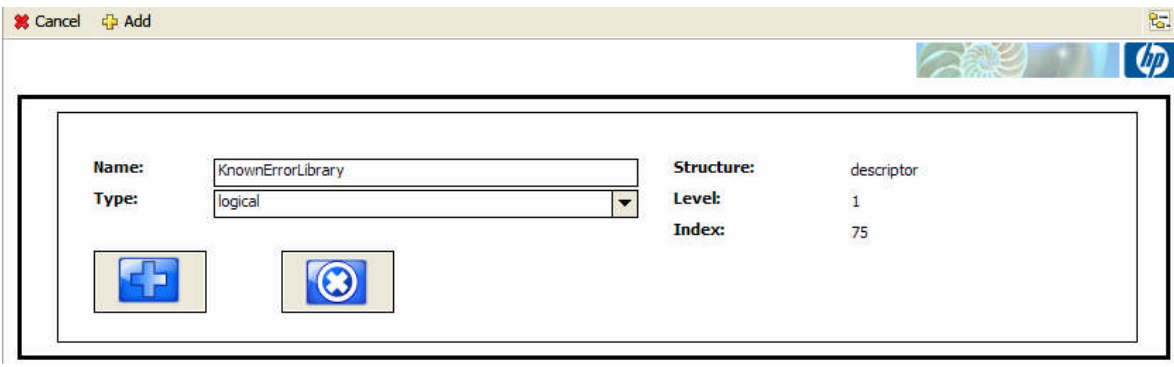

- 4. Enter the following new character type fields:
	- o knownerrorlib.id
	- o knownerrorlib.category
	- o knownerrorlib.subcategory
	- o knownerrorlib.assignment
- 5. Click **Add** for each of the fields.

**Note**: These fieldnames are used in the format input and are mapped into the query in the KMSearch script library

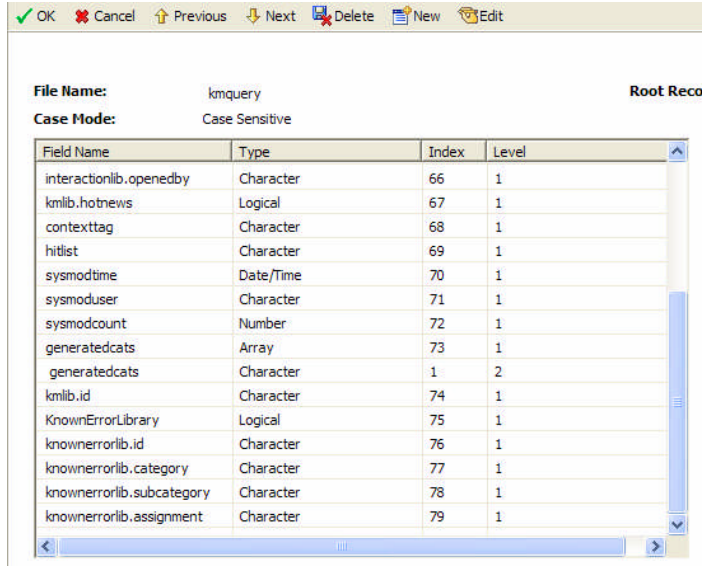

6. Click **OK** to save and exit.

## <span id="page-6-0"></span>**Modify kmknowledgebase.advsearch.g format**

- 1. Go to **Toolkit Forms Designer** and select the **kmknowledgebase.advsearch.g** form
- 2. Click on **Design** to go into Design Mode
- 3. Copy one of the existing knowledgebase check boxes and rename values to match your new kb

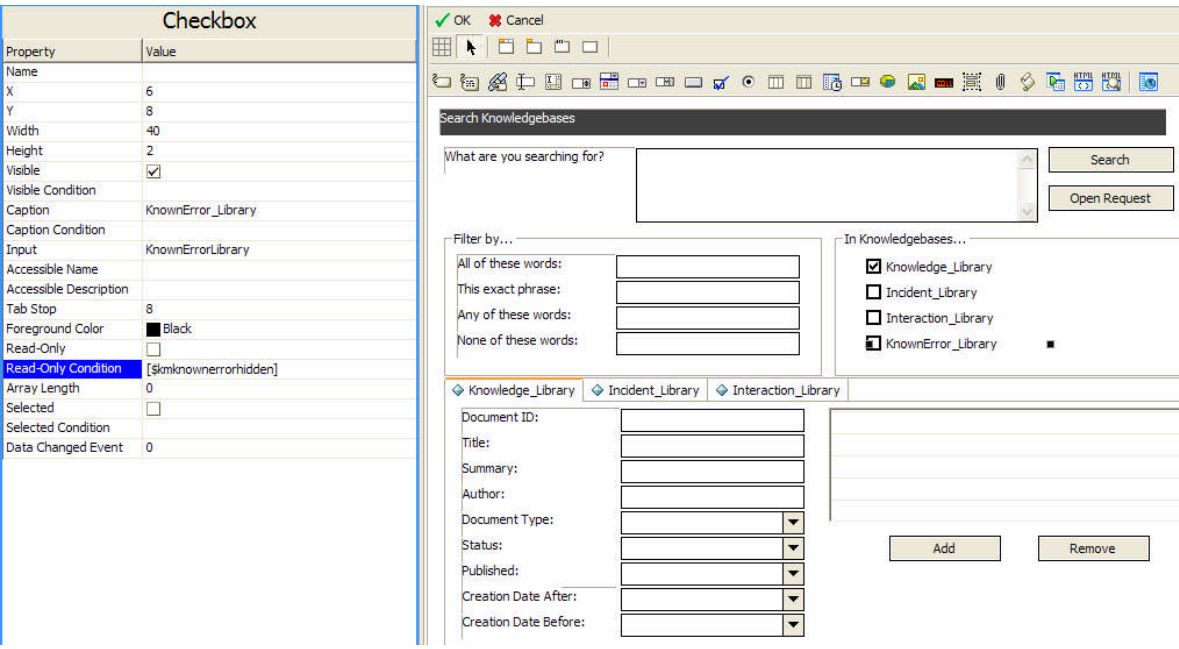

4. Create a new tab for the new Knowledge Library. Make the new tab visible only when the new Library is checked in the list of knowledge bases (see below for the notebook properties).

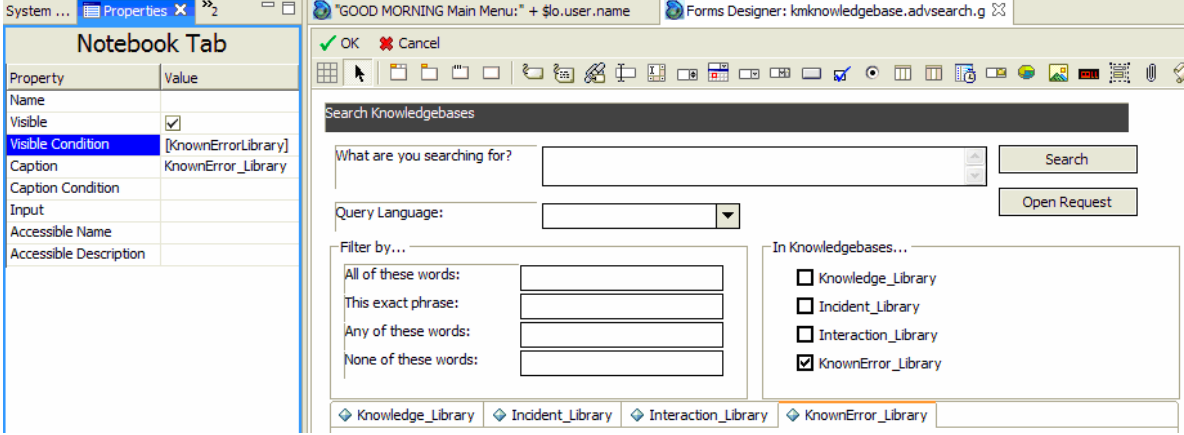

5. Add all fields that were added to the kmquery dbdict to the new tab as shown below.

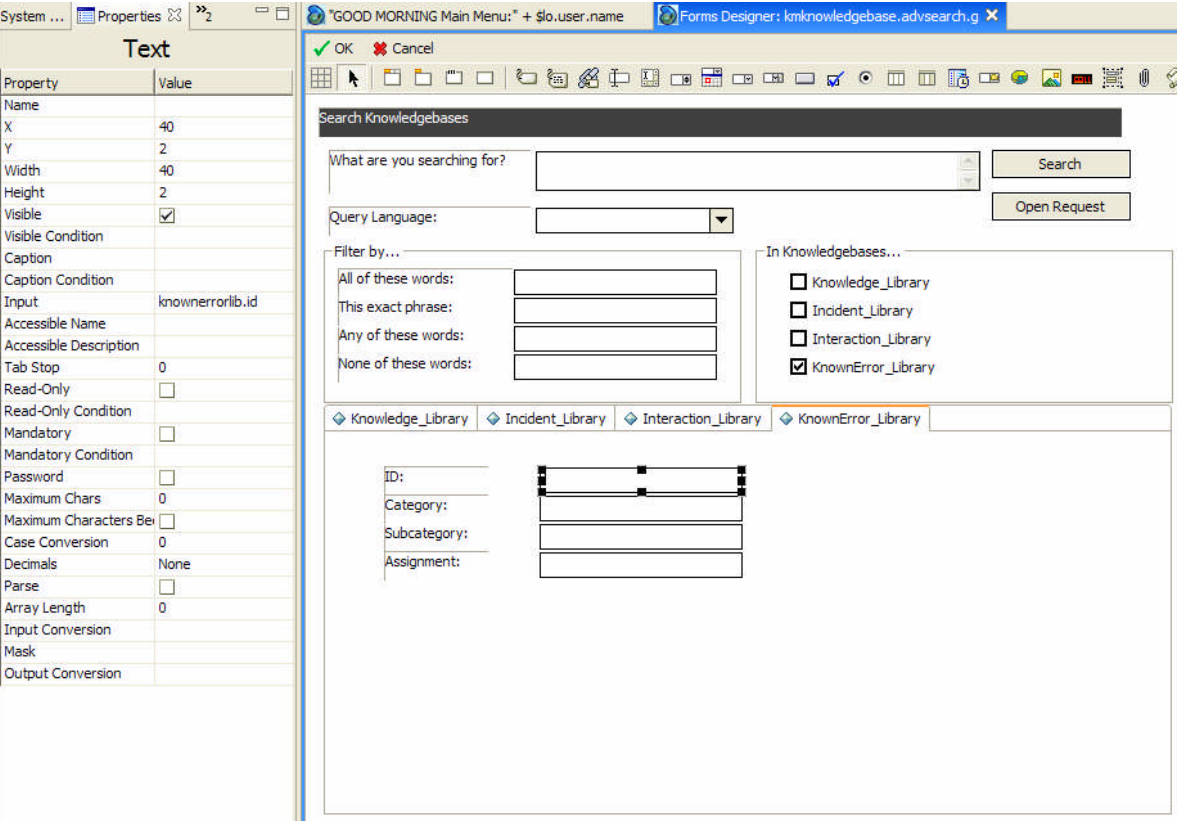

- 6. **Note**: For easier adding the new fields, go to the **System Navigation System Definition – Tables – kmquery – Fields** and drag and drop the new fields onto the tab for the new library.
- 7. Click **OK** twice to save and exit.

## <span id="page-8-0"></span>Modify the KMSearch ScriptLibrary record

- 1. Go to the ScriptLibrary by entering sl in the command line and hit enter
- 2. Select the record by the name of KMSearch
- 3. Search for the **function getAvailableKnowledgeBases** (Ctrl + F will bring up a search window) and add an if – else section corresponding to your new knowledgebase as shown below in bold font:

```
function getAvailableKnowledgeBases(fKMQuery)
\{var strKBList =
system.library.KMSearchQuery.getvalidKBs(system.functions.operator());
   if(strKBList.indexOf("Knowledge_Library") >= 0)
   \{vars.$kmknowledgehidden = false;
      fKMQuery.KnowledgeLibrary = true;
   }
   else
   \left\{ \right.vars.$kmknowledgehidden = true;
      fKMQuery.KnowledgeLibrary = false;
   }
   if(strKBList.indexOf("Incident_Library") >= 0)
   \{vars.$kmincidenthidden = false;
```

```
fKMQuery.IncidentLibrary = true;
   }
   else
   \{vars.$kmincidenthidden = true;
      fKMQuery.IncidentLibrary = false;
   }
   if(strKBList.indexOf("Interaction_Library") >= 0)
   \left\{ \right.vars.$kminteractionhidden = false;
      fKMQuery.InteractionLibrary = true;
   }
   else
   \left\{ \right.vars.$kminteractionhidden = true;
      fKMQuery.InteractionLibrary = false;
   }
   // In the double quotes enter the name of the Knowledge Base exactly
   // as defined in Manage Knownledge Bases.
   if(strKBList.indexOf("KnownErrors") >= 0)
   {
      vars.$kmknownerrorhidden = false;
      fKMQuery.KnownErrorLibrary = true;
   }
   else
   {
      vars.$kmknownerrorhidden = true;
      fKMQuery.KnownErrorLibrary = false;
   }
}
4. Search for and edit function getSelectedCollections and add an if section for your
  new knowledgebase as shown in bold font below:
function getSelectedCollections(fKMQuery)
   var colls = new Datum();
   colls.setType(8);
   if(fKMQuery.KnowledgeLibrary)
      colls.push("Knowledge_Library");
   if(fKMQuery.IncidentLibrary)
      colls.push("Incident_Library");
   if(fKMQuery.InteractionLibrary)
      colls.push("Interaction_Library");
   if(fKMQuery.KnownErrorLibrary)
      colls.push("KnownErrors");
   return colls;
}
5. Search and edit function getSelectedCollectionsString to add an if section
  corresponding to your new knowledgebase as shown in bold font below:
function getSelectedCollectionsString(fKMQuery)
   var colls = "";
   if(fKMQuery.KnowledgeLibrary)
      colls +="Knowledge_Library";
   if(fKMQuery.IncidentLibrary)
      colls += ((\text{cells } != " " ? " ; " : "") + "Incident_Library");if(fKMQuery.InteractionLibrary)
      colls += ((colls !="" ? ";":"") + "Interaction_Library");
   if(fKMQuery.KnownErrorLibrary)
```
 $\left\{ \right.$ 

 $\left\{ \right\}$ 

```
colls += ((colls !="" ? ";":"") + "KnownErrors");
return colls;
```

```
}
6. Add a new function named process<LibraryNameHere>LibCriteria to handle building
 the proper query syntax. This is easiest done by copying and pasting an existing function and
 adjusting it to the requirements for the new Knowledge library. An example below:
function processKnownErrorLibCriteria(fKMQuery)
{
   var strQuery = "";
   if(fKMQuery.knownerrorlib_id != null)
      strQuery += " <AND> (id <CONTAINS> " + fKMQuery.knownerrorlib_id +
" <AND> _style <CONTAINS> KnownErrors)";
   if(fKMQuery.knownerrorlib_category != null)
      strQuery += " <AND> (category <CONTAINS> " +
fKMQuery.knownerrorlib_category + " <AND> _style <CONTAINS>
KnownErrors)";
   if(fKMQuery.knownerrorlib_subcategory != null)
      strQuery += " <AND> (subcategory <CONTAINS> " +
fKMQuery.knownerrorlib_subcategory + " <AND> _style <CONTAINS>
KnownErrors)";
   if(fKMQuery.knownerrorlib_assignment != null)
      strQuery += " <AND> (assignment <CONTAINS> " +
fKMQuery.knownerrorlib_assignment + " <AND> _style <CONTAINS>
KnownErrors)";
   return strQuery;
}
7. The new function defined above is then conditionally called from the buildQueryString
  function as shown in bold font below:
function buildQueryString( fKMQuery )
{
[…]
   //process exact phrase
   if( fKMQuery.exactphrase != null && fKMQuery.exactphrase.length > 0 )
   {
      strQuery += " <AND> (\"" + fKMQuery.exactphrase + "\")";
      //strQuery += " \n\" + fKMQuery<sup>*</sup>** . exactphrase + "\"";
   }
   if(fKMQuery.KnowledgeLibrary)
      strQuery += system.library.KMSearch.processKMLibCriteria(fKMQuery);
   if(fKMQuery.IncidentLibrary && fKMQuery.kmlib_hotnews != true)
      strQuery +=
system.library.KMSearch.processIncidentLibCriteria(fKMQuery);
   if(fKMQuery.InteractionLibrary && fKMQuery.kmlib_hotnews != true)
      strQuery +=
system.library.KMSearch.processInteractionLibCriteria(fKMQuery);
   if(fKMQuery.KnownErrorLibrary && fKMQuery.kmlib_hotnews != true)
      strQuery +=
system.library.KMSearch.processKnownErrorLibCriteria(fKMQuery);
   strQuery +=
system.library.KMSearchQuery.getsearchSecurity(system.functions.operator(
), this.getSelectedCollectionsString(fKMQuery))
   fKMQuery.submitstring = strQuery.indexOf(" <AND> ")==0 ?
strQuery.substring(6, strQuery.length) : strQuery;
   //print("Submitted Query: "+fKMQuery.submitstring);
```
<span id="page-11-0"></span>}

## Create a Read-Only Viewing Format

- 1. To create a read-only viewing format specifically for use as a knowledge candidate go to Forms Designer and search for an existing form on the table used for the new knowledge base that contains all fields required.
- 2. Copy the form that meets the requirement, here the knownerror.reminder form, to **knownerror.km** and change the read-only condition on all fields to **true**.
- 3. Click **OK** twice to save and exit.

**Note:** Other sample forms for this functionality are: IM.template.km, SD.view.interaction.km.

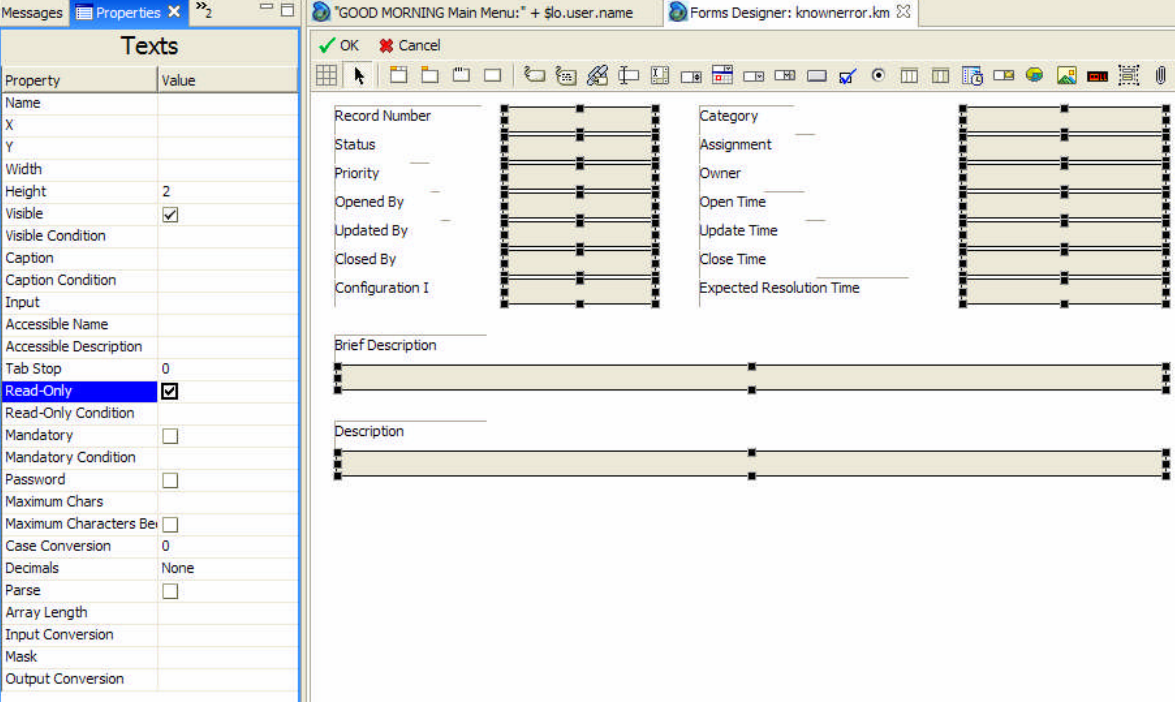

# <span id="page-11-1"></span>Assign Format name in kmquery.linkrequest Process Record

- 1. The format name added above must be assigned in the Initial Javascript tab of the kmquery.linkrequest Process record.
- 2. To do so, go to **Utilities Tools Document Engine Processes** and select the **kmquery.linkrequest** Process.
- 3. Add a corresponding else-if section in the Initial JavaScript section of the Process to assign the format name to be used for the new knowledgebase as shown in bold font below:

```
var strId = system.library.KMUtils.removetoken(vars.$L_linkquery, "\"");
strId = strId.split("=");
```

```
vars.$L_doctoview = new SCFile(vars.$L_linktable);
var rc = vars.$L_doctoview.doSelect(vars.$L_linkquery);
```

```
vars.$L_modetouse = "browse";
if( vars.$L_linktable == "kmdocument" )
```

```
\left\{ \right.if (vars.$L_doctoview.doctype == "external")
      vars.$L_formattouse="kmdocument.viewexternalwithview";
   else
```

```
vars.$L formattouse="kmdocument.viewwithview";
   vars.$firepreview=true;
}
else if( vars.$L_linktable == "probsummary" )
{
   //vars.$L_modetouse = "KMbrowse"; //see im.view.init process record
   vars.$L_formattouse="IM.template.km";
}
else if(vars.$L_linktable == "incidents")
{
   //vars.$L_modetouse = "KMbrowse"; //see ess.determine.EdtFmt process
record
   vars.$L_formattouse="SD.view.interaction.km";
}
else if(vars.$L_linktable == "knownerror")
{
   //vars.$L_modetouse = "KMbrowse"; //see ess.determine.EdtFmt process
record
   vars.$L_formattouse="knownerror.km";
}
system.library.KMUsageStats.incrementViewCount(strId[1],
vars.$L_linktable);
system.library.KMUsageHistory.viewed(strId[1], vars.$L_linktable);
vars.$L_kmviewedid = strId[1];
```
# <span id="page-12-0"></span>Add necessary links in kmquery link record for Advanced Search

- 1. To be able to use the Fill buttons on fields in the advanced search in Knowledge Management the kmquery link has to be updated. To do so go to Utilities – Tools – Links and search for the link by the name of kmquery.
- 2. Add the fields to the link record that need to be filled, such as knownerrorlib.category, knownerrorlib.subcategory and knownerrorlib.assignment.

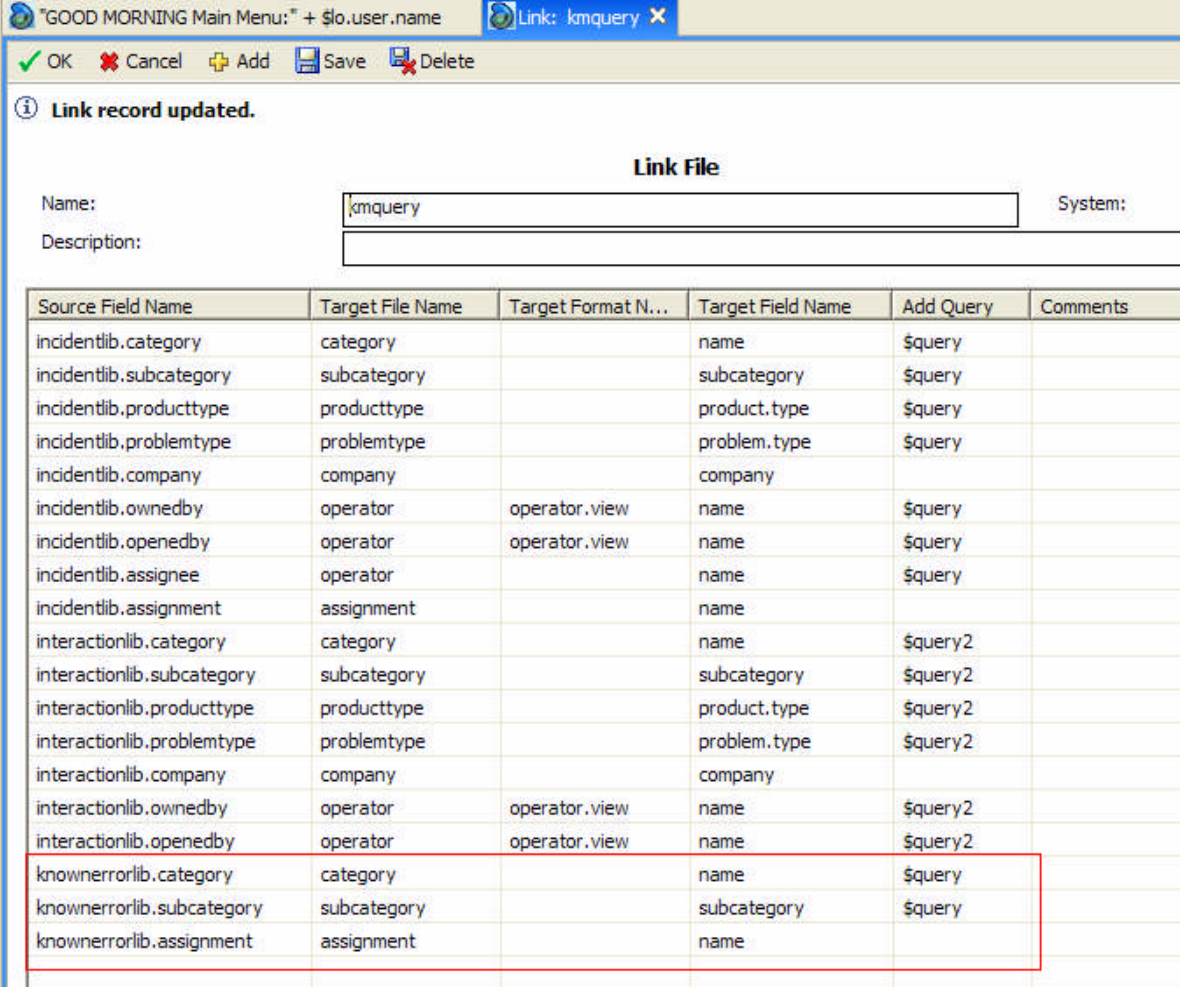

# <span id="page-14-0"></span>For more information

Please visit the HP Management Software support Web site at:

<http://www.hp.com/managementsoftware/support>

This Web site provides contact information and details about the products, services, and support that HP Management Software offers.

HP Management Software online software support provides customer self-solve capabilities. It provides a fast and efficient way to access interactive technical support tools needed to manage your business. As a valued customer, you can benefit by being able to:

- Search for knowledge documents of interest
- Submit and track progress on support cases
- Submit enhancement requests online
- Download software patches
- Manage a support contract
- Look up HP support contacts
- Review information about available services
- Enter discussions with other software customers
- Research and register for software training

**Note:** Most of the support areas require that you register as an HP Passport user and sign in. Many also require an active support contract.

To find more information about support access levels, go to the following URL:

http://www.hp.com/managementsoftware/access\_level

To register for an HP Passport ID, go to the following URL:

http://www.managementsoftware.hp.com/passport-registration.html

© 2007 Hewlett-Packard Development Company, L.P. The information contained herein is subject to change without notice. The only warranties for HP products and services are set forth in the express warranty statements accompanying such products and services. Nothing herein should be construed as constituting an additional warranty. HP shall not be liable for technical or editorial errors or omissions contained herein.

HP, AssetCenter, and ServiceCenter are registered trademarks of Hewlett-Packard Development Company, L.P.

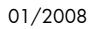

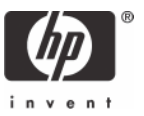